画面コピー方法 20200630 改訂

遠い相手に説明する際に、文章ですと説明が難しいことが多々あると思います。その時にパソコン画面をコピー しそれを相手に送ると説明が簡単にできることが多いです。

その一例を下記に致します。

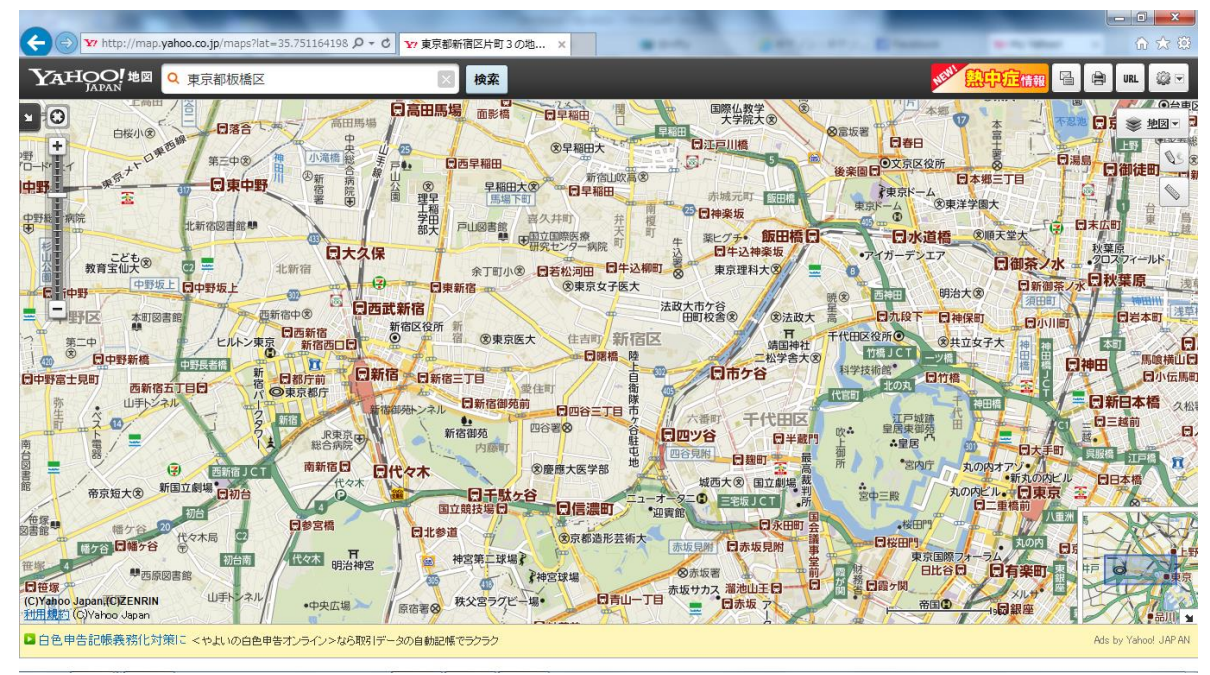

パソコン画面内で相手に説明したい画面が出ましたら、ご自分のキーボードの多くは右上に有る[PrtScr]キー を一度ポンと押すと上記などの画面がパソコンの内部に copy されます。―――状態はみえません。

次に、メールソフトやwordなどの画面を開き、その本文中にカーソルが点滅したら、そこでマウスを左クリ ックし貼り付けを選択しクリックすると上記のように copy した画面が表示されます。

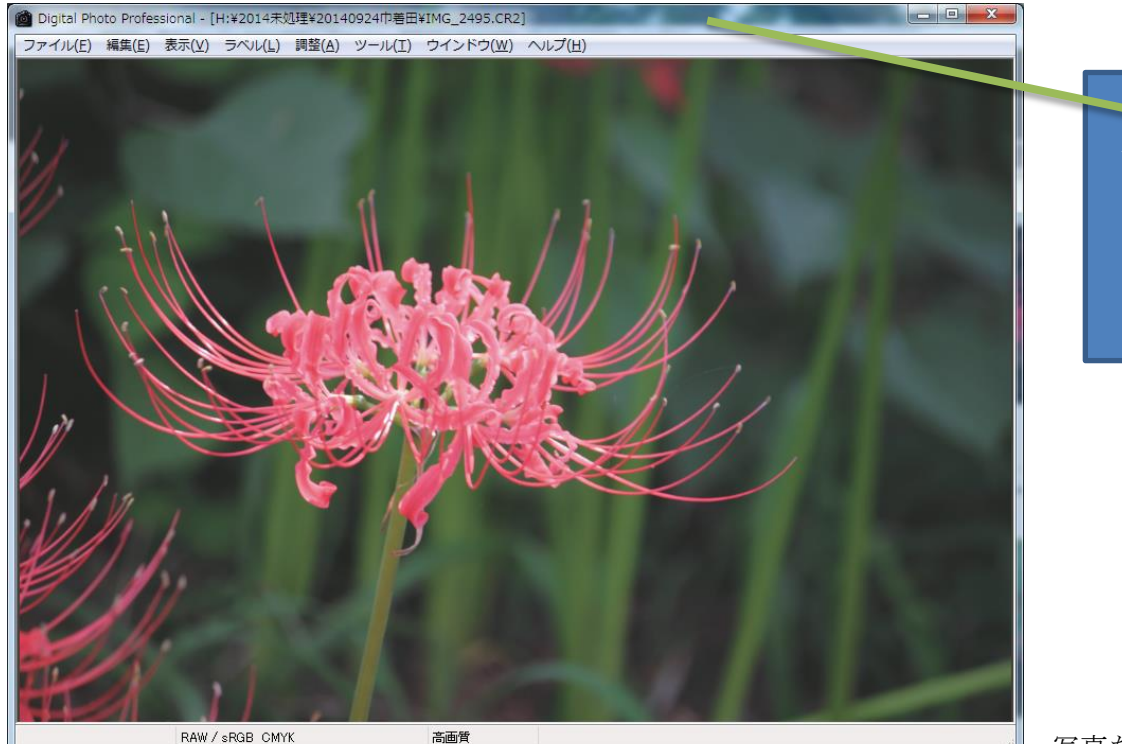

バーが青く表示され ている。 この画面が今アクセス可 能な状態を表す。

写真なども同様です。

上記は、その画面が小さい時に画面最上段が青く表示され、「Ctrl」キーを押しながら「Alt」キーを押し、先の [PrtScr]キーを押してください。その後の操作は上記と同様です。数種画面が開かれているときに有効です。 一度お試しください。 キーボード図を参照ください。